## VooV(Tencent International)

- 1. In here, we assume that you already have a VooV (International)
  - account.
- 2. Click on the "VooV" icon, then we have the screen will appear as shown on the right.
- 3. There are three ways to log in to VOOV Meeting (VooV account, google and WeChat).
  Log in to VooV with Google account.

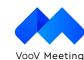

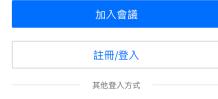

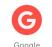

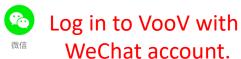

• 3. After clicking the registration/login option, then we have the screen will appear as shown on the right.

• 4. Enter the relevant information and click Login.

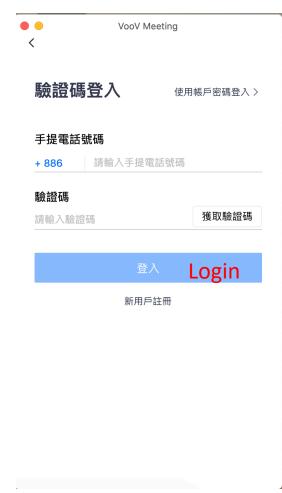

- 5. After clicking the WeChat option, then the screen will appear as shown on the right.
- 6. Open WeChat and Scan the QR code.
- 7. Agree to Log in and shown as follows.

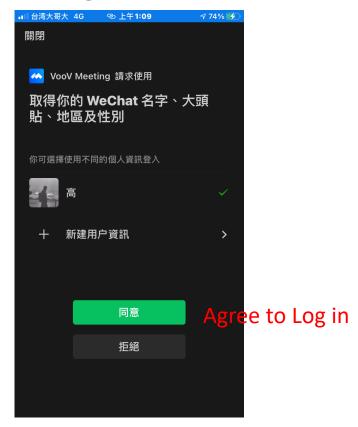

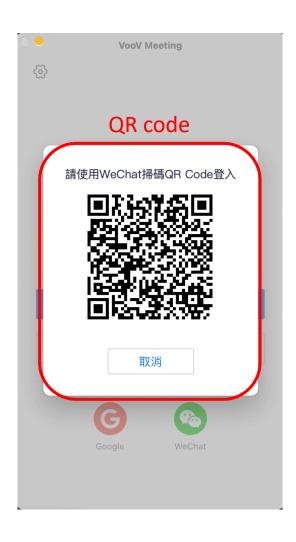

## • 6. Successful login

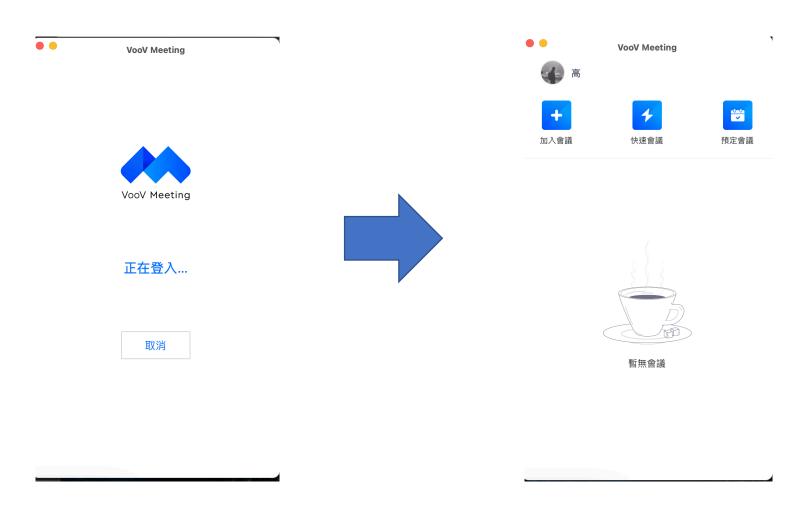

## • 7. Add to Meeting Room:

Please join the meeting room by entering the meeting room ID or meeting room link according to the ICSSE 2020 email such as follows.

高邀請您參加 VooV Meeting

會議主題:08:00議程開始

會議時間: 2020/6/21 22:30-23:00

點選連結加入會議,或添加至會議列表: https://voovmeeting.com/s/mcWagjTEV3ZI

會議 ID: 991132971

使用 PSTN接入:

- +852 30018898 (中國香港特別行政區)
- +852 30183076 (中國香港特別行政區)

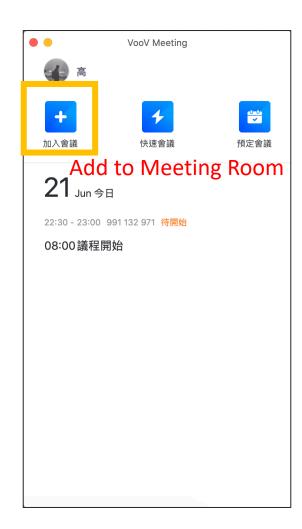

- 8. There are two ways to join Meeting Room such as **Conference ID** and **connecting link** at the ICSSE 2020 email.
- 9. Joining to the Meeting Room by **Conference ID** is firstly introduced.

- 10. Click the link to join Meeting Room (ICSSE 2020 email), then the screen on the right is shown, will appear.
- 11. According to the ICSSE 2020 email, you need the Conference ID and related information to enter.

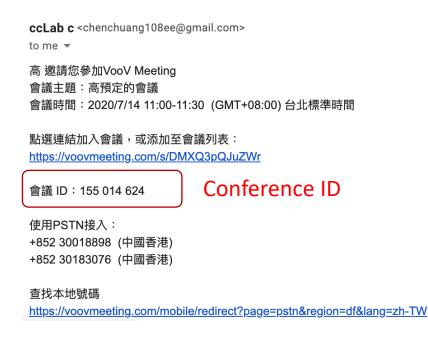

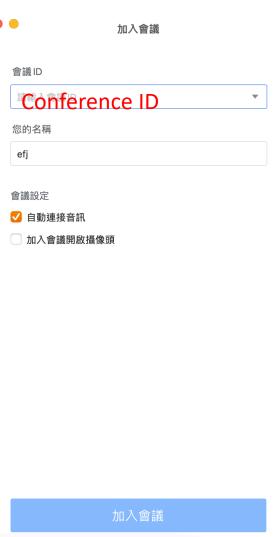

• 12. Successful Login will be shown as the screen given below.

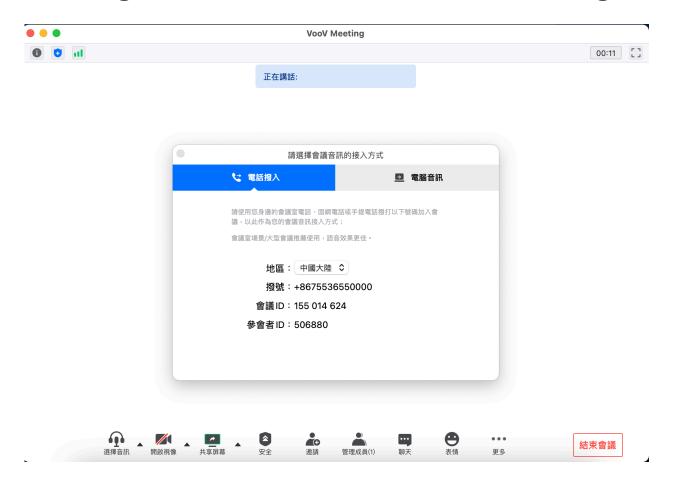

- 13. Click on the "Computer Audio"
- 14. Click on the "Using Computer Audio"

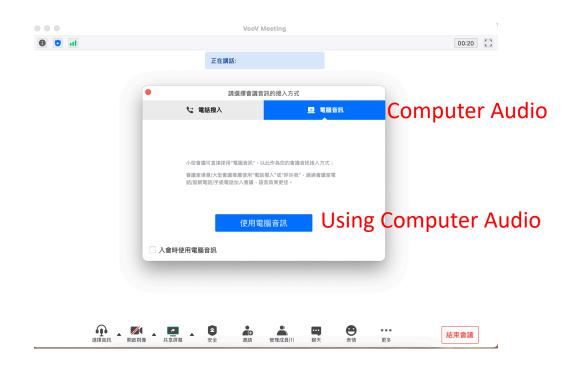

• 15. After clicking the above button, the successful join in the Meeting Room is shown as follows.

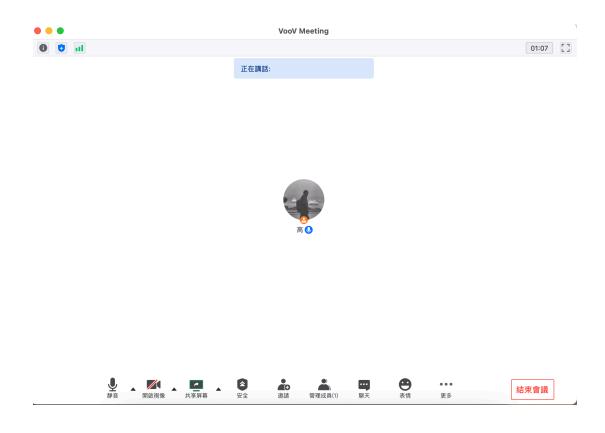

• 16. Join to the Meeting Room by Connecting the Link at ICSSE2020 email.

ccLab c <chenchuang108ee@gmail.com>

to me ▼

高 邀請您參加VooV Meeting 會議主題:高預定的會議

會議時間: 2020/7/14 11:00-11:30 (GMT+08:00) 台北標準時間

點選連結加入會議,或添加至會議列表:

Click this link

https://voovmeeting.com/s/DMXQ3pQJuZWr

會議 ID: 155 014 624

使用PSTN接入:

+852 30018898 (中國香港)

+852 30183076 (中國香港)

查找本地號碼

https://voovmeeting.com/mobile/redirect?page=pstn&region=df&lang=zh-TW

• 17. After the click on "Connecting Link" at ICSSE2020 email, the following screen is shown.

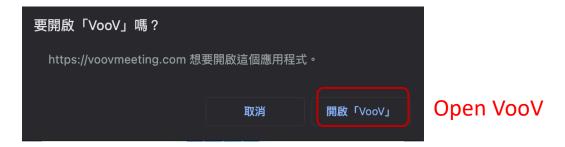

• 18 Click on the "Open VooV" button, then

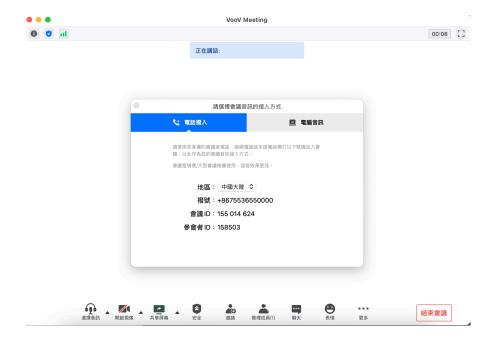

• 19. Choose the "Computer Audio" option, then click "Using Computer

Audio".

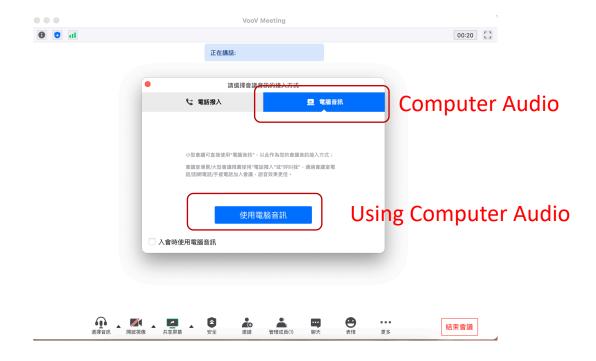

• 20. After clicking on the above button, we will have a successful login screen as shown below.

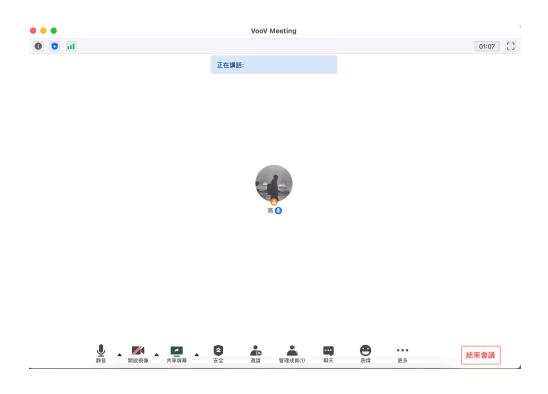

## • 21. Important Notes on entering the Meeting Room:

When entering the meeting room, the microphone sound is set to a "Mute" button. When you want to report, the microphone sound can set as "Unmute".

正在講話:

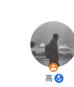

• 22. Please open the reported file in advance and click on the "Share Screen" option.

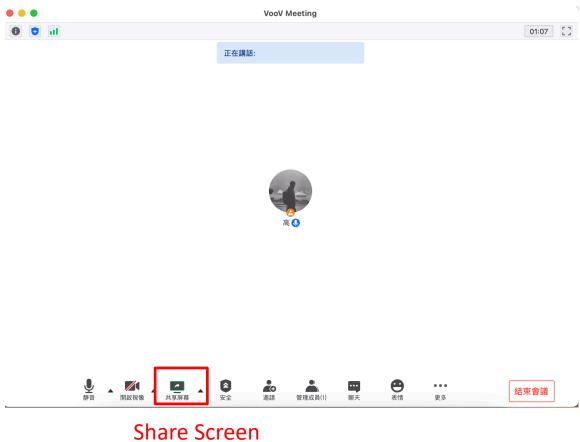

• 23. Choose the reported file as shown below.

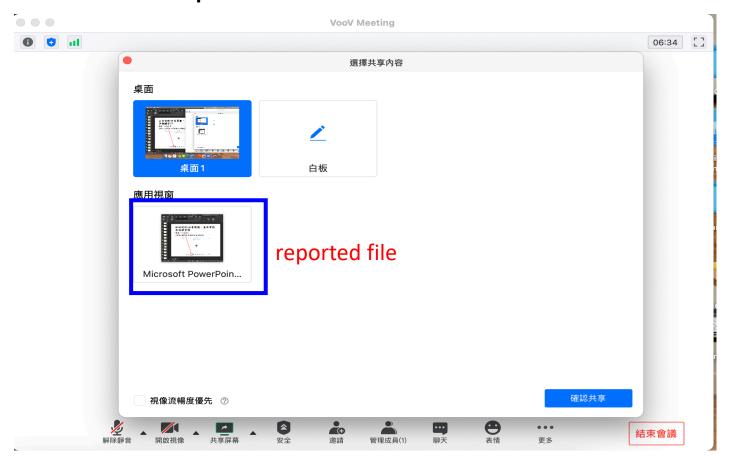